## **Transferring a DRS Account**

Existing users of the NHRS Data Reporting System (DRS) may use their existing username, password, and email address to set up an account in the new version of the DRS.

- **1.** Click on this link to get to the new DRS site: https://drs.nhrs.org
- **2.** On the login page, click on **Transfer Account**. (Do not type in a username and password.)

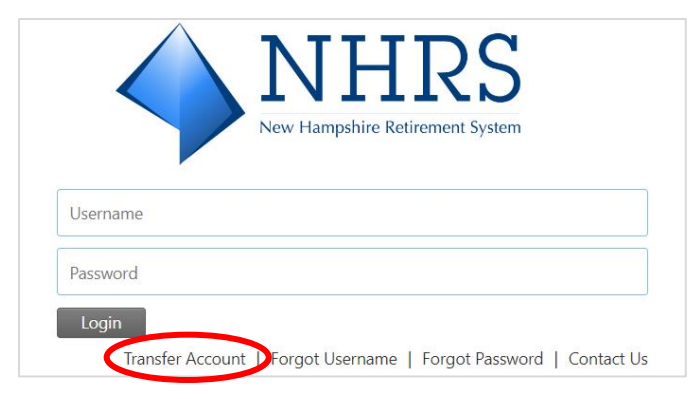

**3.** Enter your existing DRS username, password, and email address; review and check off the disclaimer; and then click on **Transfer Account**. If the information you entered is valid, you will receive an email from NHRS to set up your account.

**Note:** If you have recently changed your password in the current DRS prior to transferring your account, you will need to contact NHRS directly.

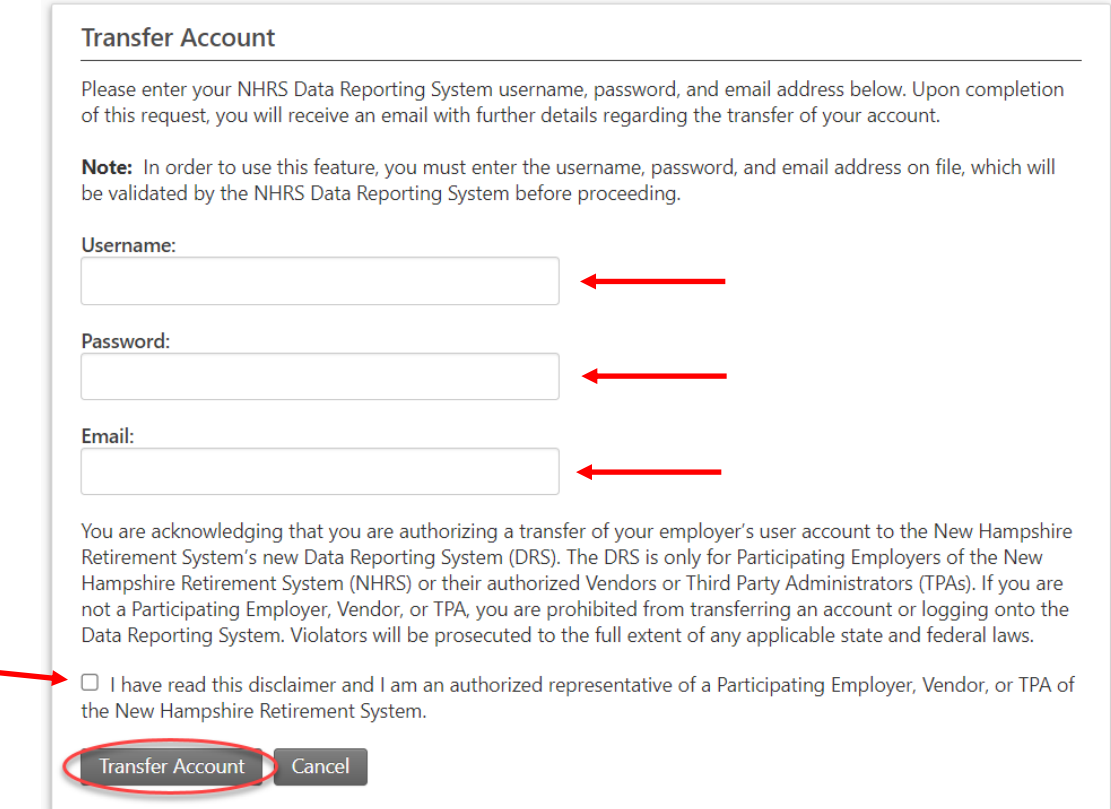

**4.** Click on the link in the email you received from NHRS. N**ote:** The link is only valid for 48 hours.

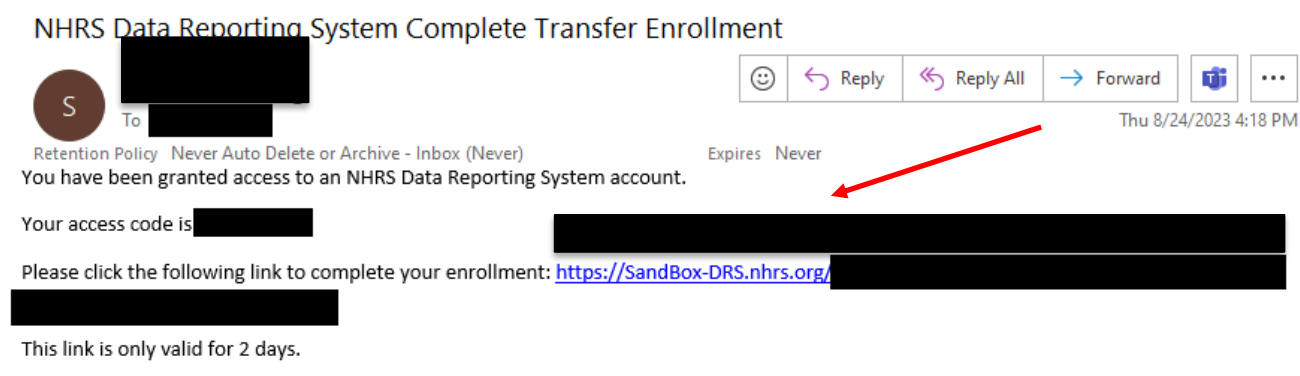

If you have any questions, please contact DRS Support at (603) 410-3508 or email at DRSSupport@nhrs.org.

**5.** You will be asked to input the **Access Code** included in the email. Click **Continue**.

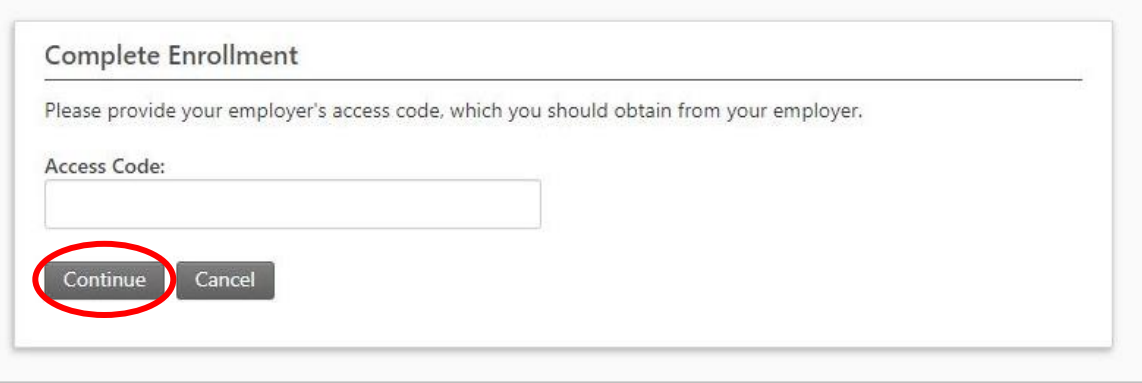

**Note:** Your default username will be your email address.

**6.** Create your password and challenge questions, then click **Complete Enrollment**. **Note:** Passwords must be a minimum of 12 characters and contain upper- and lower-case letters, numbers, and a special character

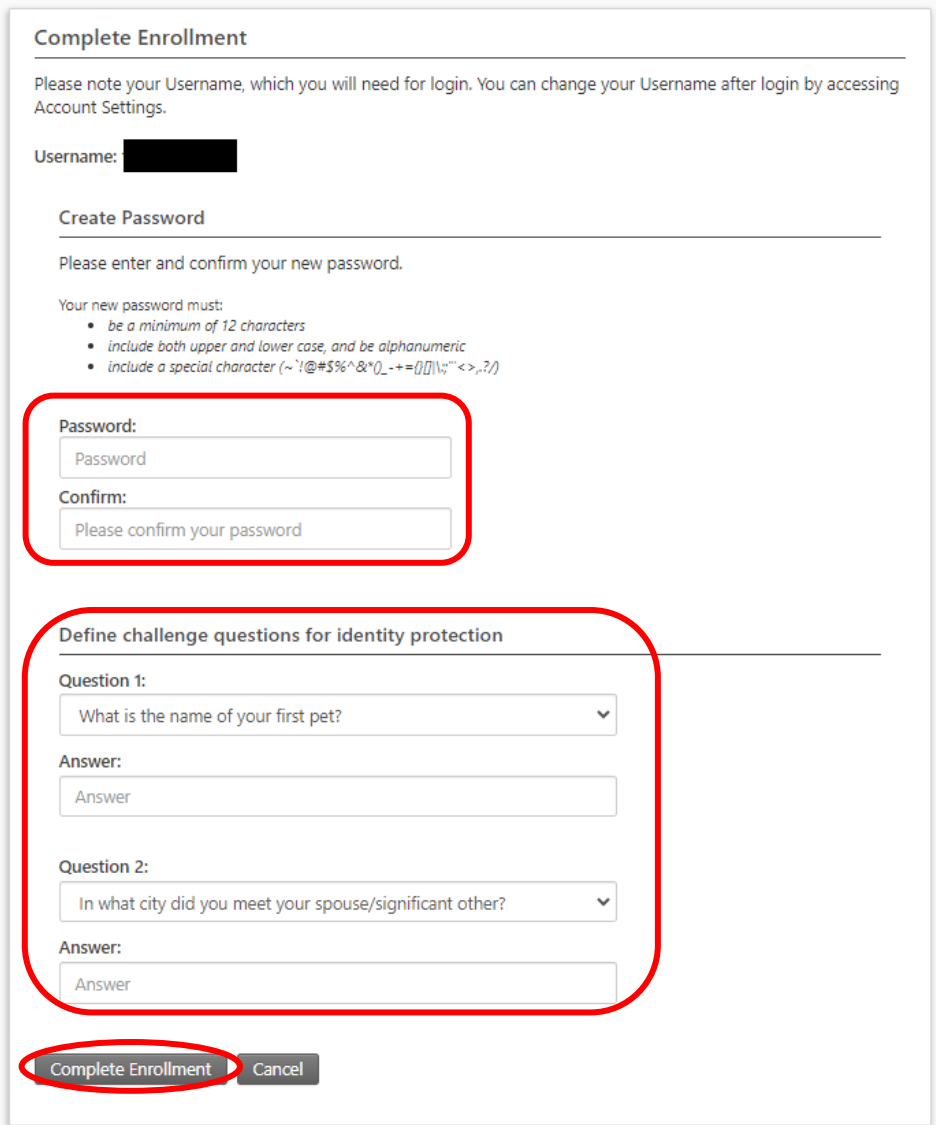

**7**. Your account is now set up. Click on **Back to Login** to log in.

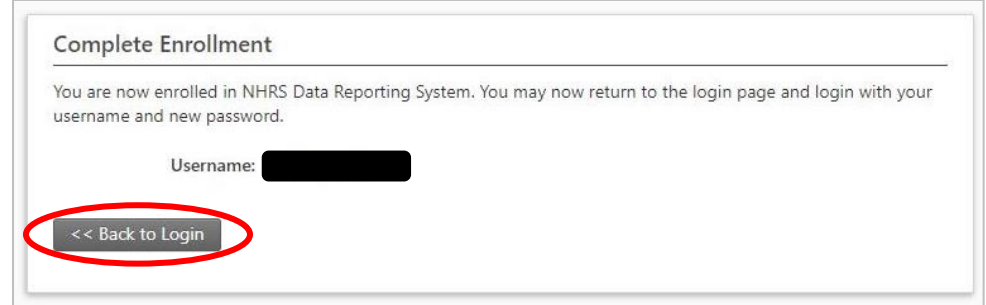

**8.** When you first log in, you will be asked to set up a **two-step verification** with the option of SMS text or email as the verification method.